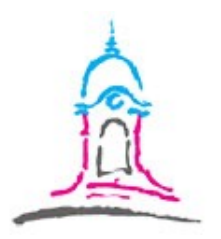

## **Anleitung zur Leibniz-Cloud**

## **Liebe Schülerinnen und Schüler,**

zur Erleichterung des Datenaustausches haben wir die Leibniz-Cloud eingerichtet. Dabei handelt es sich um eine Möglichkeit, losgelöst von E-Mails, a) Arbeitsaufträge herunterzuladen bzw. b) die erledigten Arbeitsaufträge/Hausaufgaben hochzuladen.

Den Zugang zur Leibniz-Cloud findet Ihr auf unserer **Homepage**.

- *a) Vorgehen zum Herunterladen von Arbeitsaufträgen/Hausaufgaben:*
- 1. Auf den blauen Reiter "Leibniz-Cloud-SuS" oder auf den Menüpunkt "Service" und dort auf "Leibniz-Cloud-SuS" gehen.
- 2. **Passwort eingeben.** Das erhältst du von der Klassenleitung

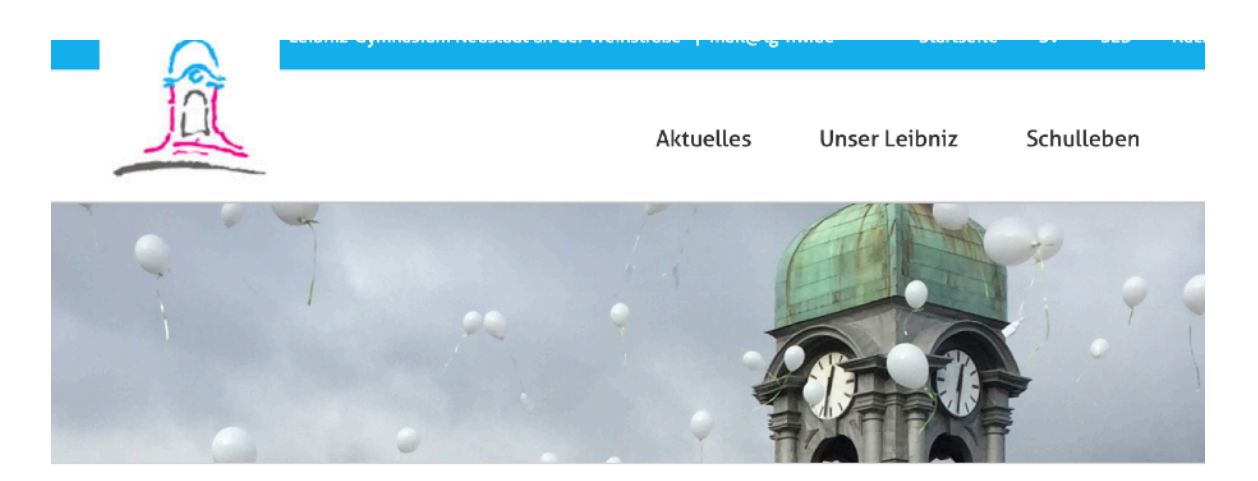

Dieser Inhalt ist passwortgeschützt. Um ihn anschauen zu können, bitte das Passwort eingeben:

Passwort:

**ABSENDEN** 

## 3. **Wähle Deine Klasse aus.**

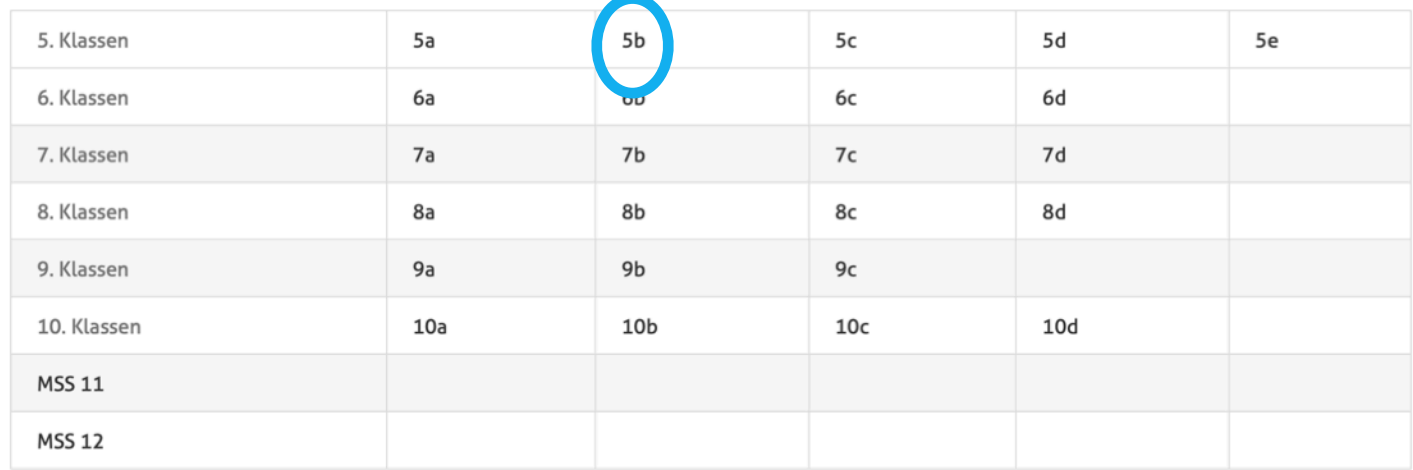

4. **Gib das Klassenpasswort ein.** Das erhältst du von der Klassenleitung.

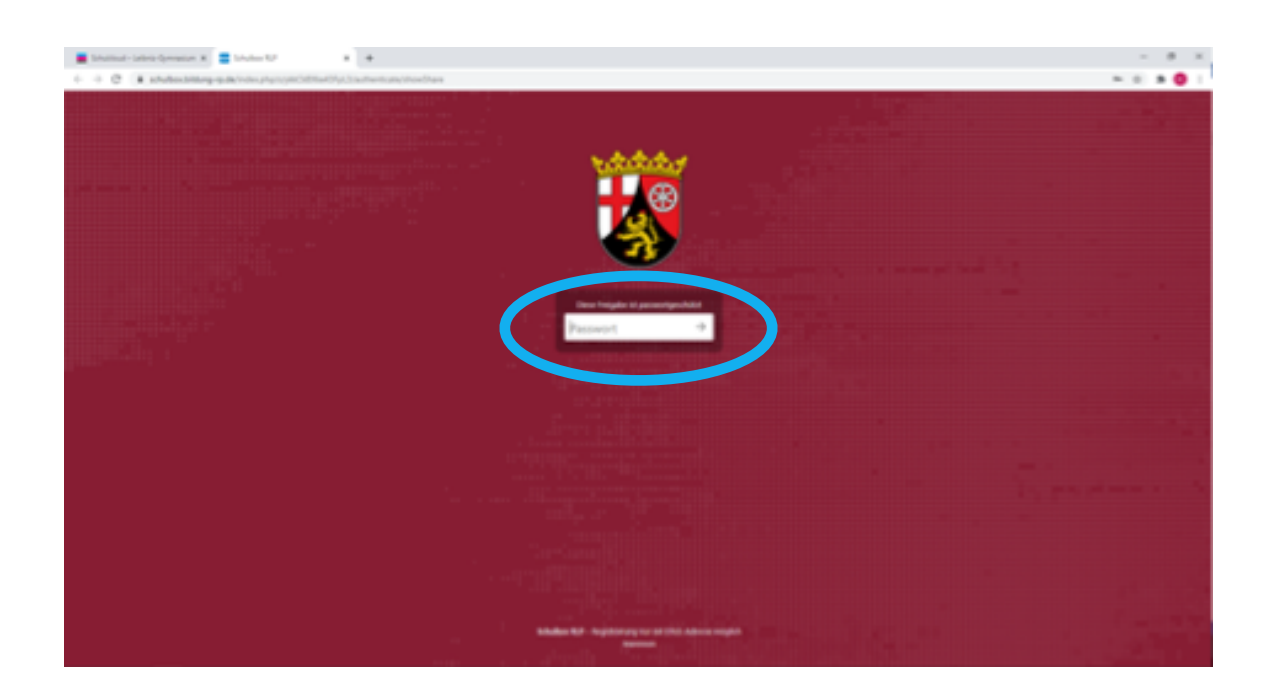

5. Ein **Fach anklicken.**

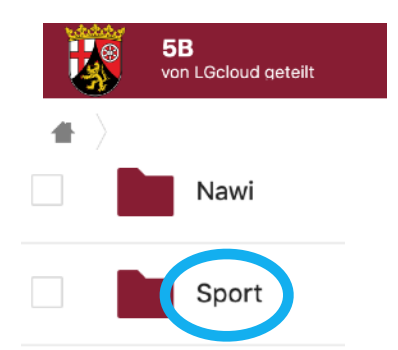

6. Arbeitsauftrag auswählen und auf die "drei Punkte" klicken. Dann auf "Herunterladen" klicken.

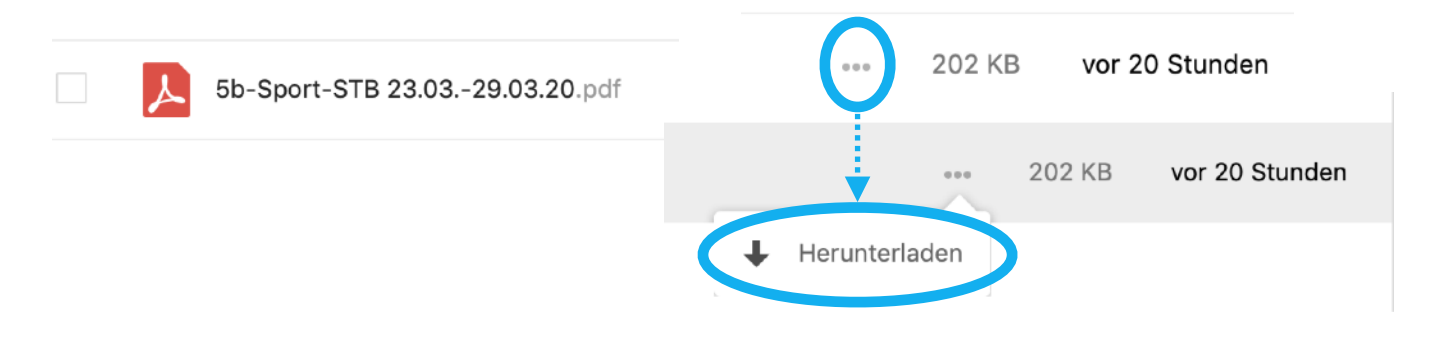

- Die Datei findest Du im Downloadordner Deines Computers.
- 7. **Datei** auf Deinem Gerät **speichern**.
- *b) Vorgehen zum Hochladen von erledigten Arbeitsaufträgen/Hausaufgaben:*
- 1. **Bevor Du anfängst**, schau nochmal nach, ob Deine Datei richtig benannt ist!

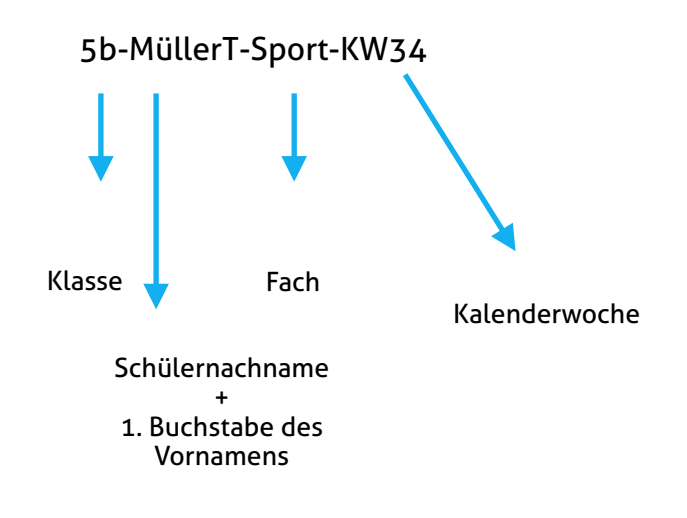

Datei nur im **PDF- oder JPG-Format** hochladen.

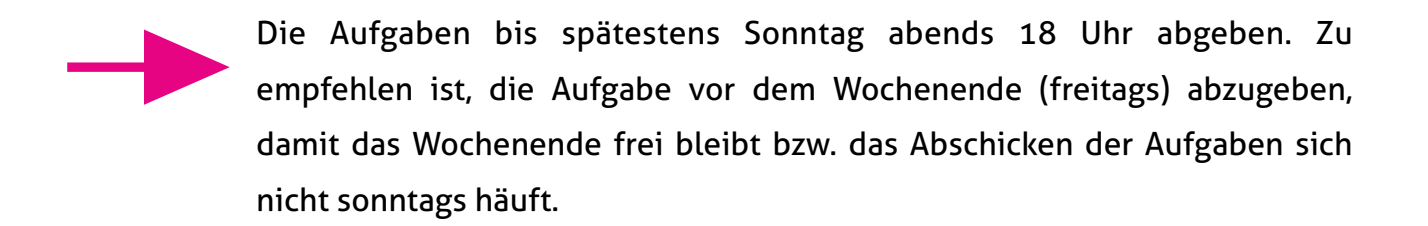

- 2. Auf den blauen Reiter "Leibniz-Cloud-SuS" oder auf den Menüpunkt "Service" und dort auf "Leibniz-Cloud-SuS" gehen.
- 3. **Passwort eingeben**.

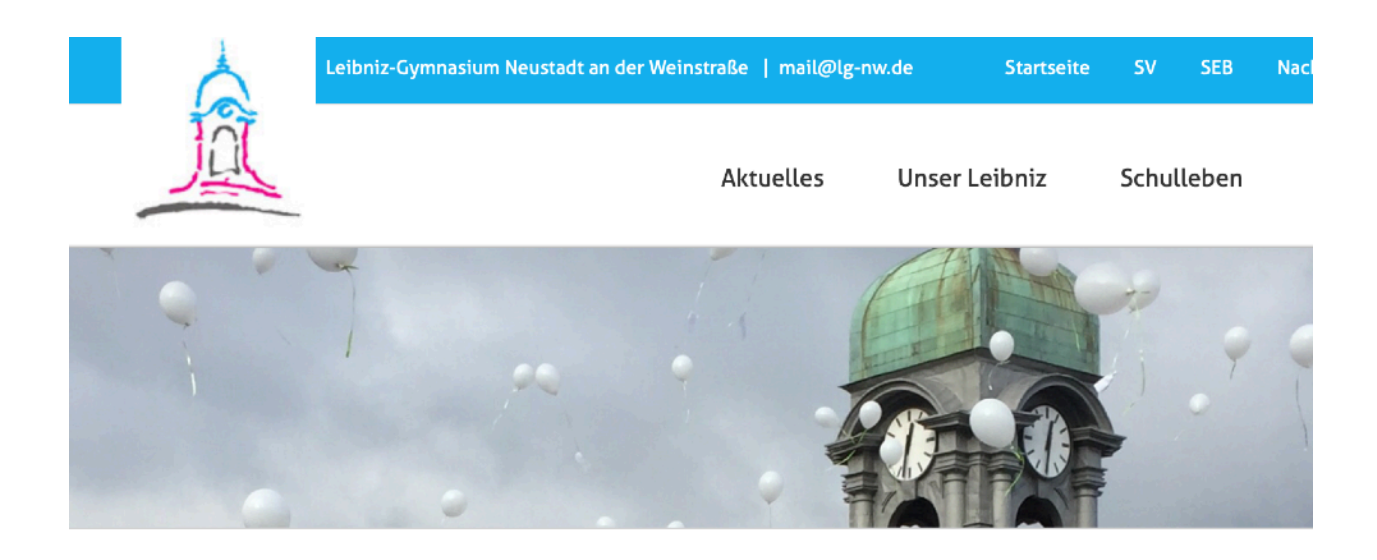

Dieser Inhalt ist passwortgeschützt. Um ihn anschauen zu können, bitte das Passwort eingeben:

Passwort:

**ABSENDEN** 

## 4. **Fachlehrer aussuchen**.

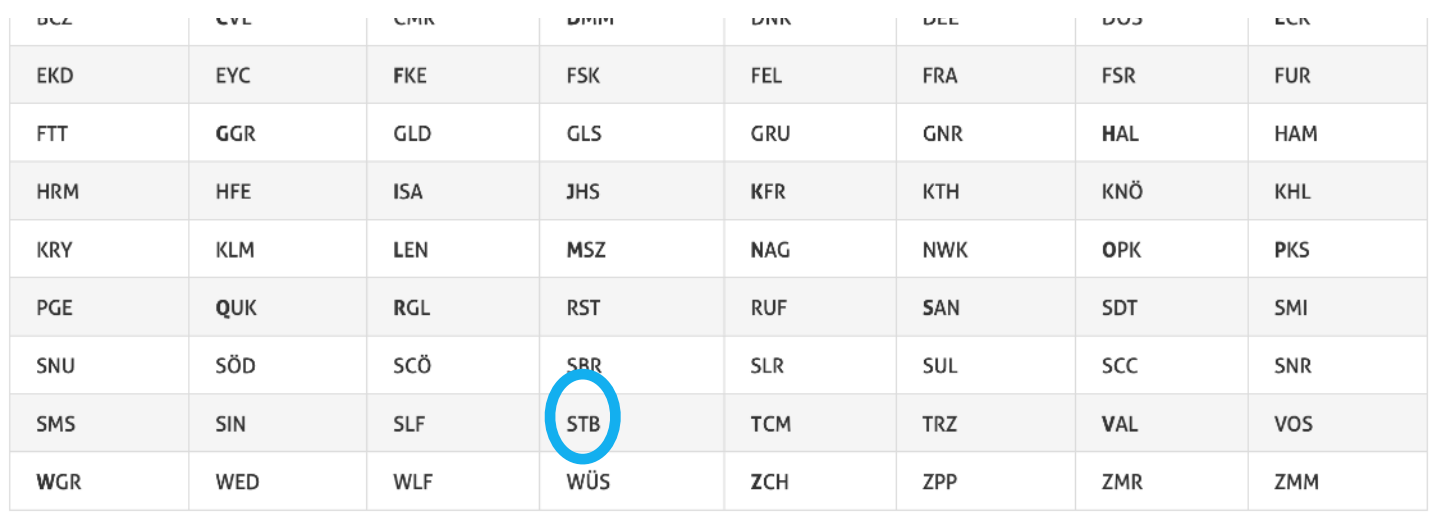

5. Datei hineinziehen ("Drag and Drop") oder Datei aus der Dateistruktur Deines Gerätes heraussuchen und anklicken.

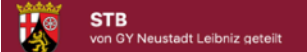

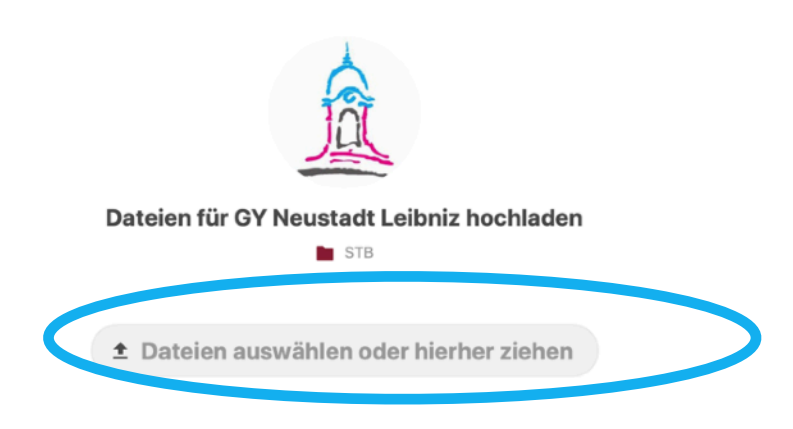

Hat das Hochgeladen funktioniert, erscheint die Datei im Fenster (siehe unten)

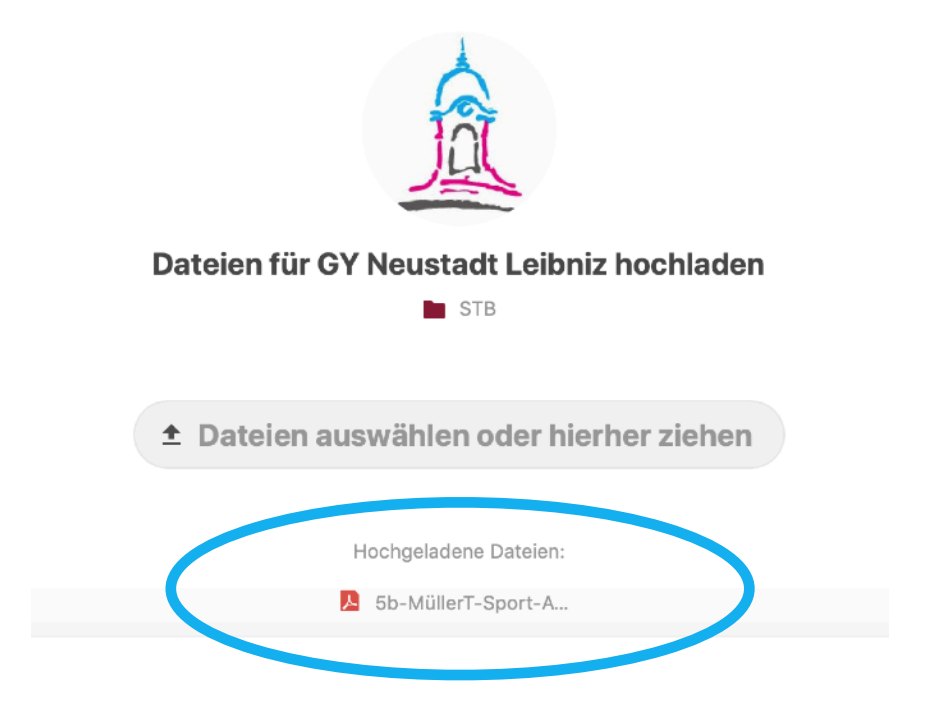